#### SYSTEM REQUIREMENTS

Your computer, tablet, or other Wi-Fi devices need Wi-Fi capability and Internet browser software only.

#### OPERATION

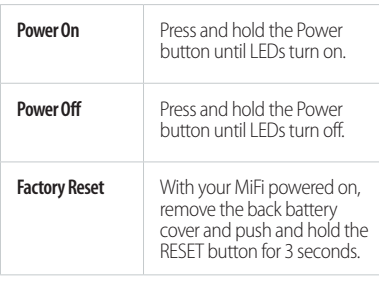

#### REMOVING THE BATTERY COVER

Open the charging tab and insert your finger to gently lift the battery cover.

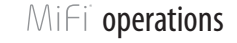

Verify that your MiFi is powered on. 2. Remove the back battery cover and find the RESET button. Leave the battery inserted and the MiFi turned ON.

WARNING! Please use only an approved charger to charge your MiFi. Improper handling of the charging port, or the use of an incompatible charger, may cause damage to your MiFi and void the warranty.

- 1. After installing the SIM card, align the goldcolored contacts on the battery and the device, and gently slide the battery into place.
- 2. Connect the MiFi M100 to the power cable and charge until the battery is fully charged. You can also connect the device to your computer USB port for charging.
- Replace the battery cover.

# MiFi<sup>overview</sup>

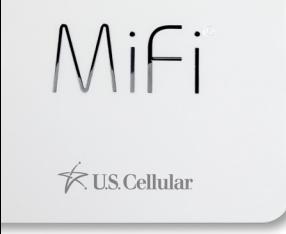

OVERVIEW OPERATIONS ICONS ADMIN SUPPORT REGULATORY

### QUICK START GUIDE

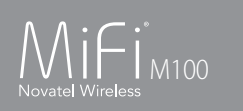

### RESETTING YOUR MiFi

- 
- 
- 

To restore your MiFi M100 to factory settings:

Your SSID/Password is printed on the sticker inside the battery cover. Select **Connect** and enter your Passwird when prompted. Your device is now connected to the Internet.

3. Press the Reset button with an unfolded paperclip and hold for 3 seconds**.**  4. Replace battery cover and wait for device to

- 
- 
- - cycle back ON.

# $M$ i $Fi$  app

**NOTE:** All settings will return to the original factory default settings. Any changes you have made will be lost and you will need to use the SSID/Password printed on the sticker inside the battery cover to connect to Wi-Fi and to Log In to the Admin

- 
- 
- dashboard.

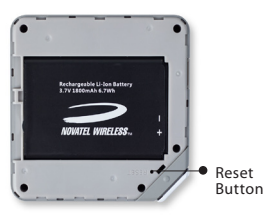

#### INSTALLING & CHARGING THE BATTERY

#### CONNECTING TO THE INTERNET

- 1. Power on your MiFi M100 by pressing and holding the power button until the LEDs display.
- 2. Open the Wi-Fi application or controls on the Wi-Fi capable device that you want to connect to and find the Wi-Fi network (SSID) named

### **MiFi-xxxxxx.**

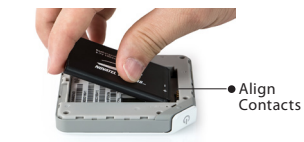

### DOWNLOADING AND INSTALLING

You can use the **MiFi** mobile app after downloading it to your smartphone. To download to your iPhone from Apple's App Store:

- 1. Press the iPhone App Store button.
- 2. Select Search and enter **MiFi** in the search field.
- 3. Select the **MiFi** app to download.
- 4. The app can be used after download is complete.

To download to your Android phone from Google's Play Store:

- 1. Launch the Play Store application.
- 2. Search for **MiFi** and install.
- The application can be used after download is complete.

### SIGNING UP

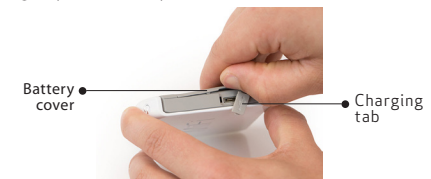

The **MiFi SIGN UP** page is the first page you see when opening the MiFi app. To set-up your account:

- 1. Be sure the M100 is turned ON and connected to Wi-Fi.
- 2. Enter your Email Address and Password into the appropriate fields, then click **Sign Up** .
- 3. The Device Password entry page will display. Enter your Password (case sensitive), printed on the sticker inside the battery cover, then click **Connect** .
- After the initial Sign-Up, you will simply enter your Email Address and Password, then click **Log in** to enter your account.

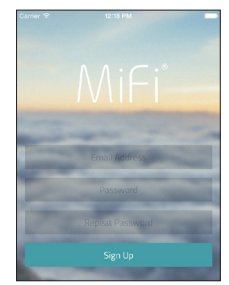

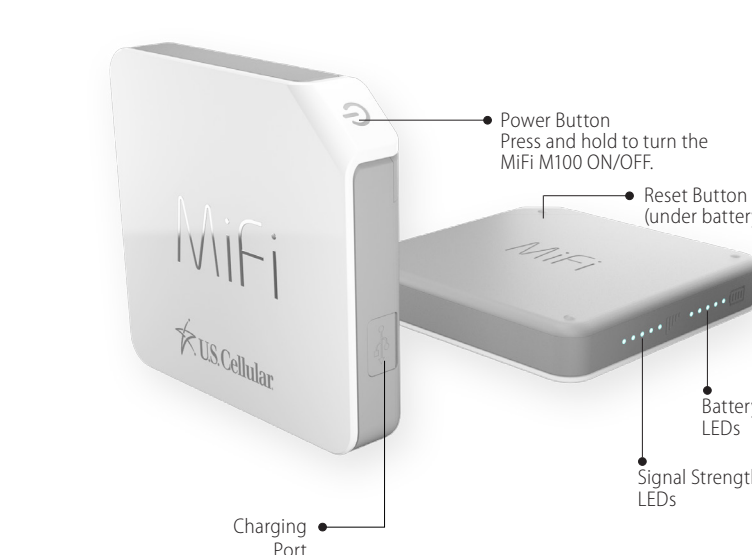

Battery Charge LEDs

(under battery cover)

Signal Strength LEDs

#### MiFi HOME DASHBOARD

To access the MiFi website, open a web browser and type **http://192.168.1.1** or **my.mifi** then press **Enter**.

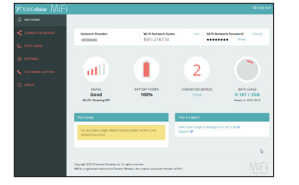

#### MiFi HOME ICONS

MiFi HOME is your gateway to the MiFi Web

MiFi M100 activity and settings. CONNECTED DEVICES displays devices

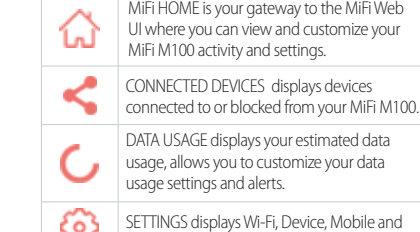

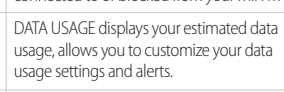

SETTINGS displays Wi-Fi, Device, Mobile and Advanced configuration options.

CUSTOMER SUPPORT access the MiFi M100 User Guide and additional device information.

ABOUT displays Internet status, and device, diagnostics and SW update information.

#### SELECTING YOUR SETTINGS

To make device changes such as allowing Wi-Fi devices to connect, shutting down when no devices are connected, and enabling Stealth Mode:

- 1. Power on your MiFi M100.
- 2. Open a web browser and type **http://my.mifi** or **http://192.168.1.1,** then press **Enter**.
- 3. Enter your Password, found on the sticker inside the battery cover, into the Admin dashboard, then click **Sign In**.
- 4. Select **Settings** from the MiFi Home Navigation panel, then click on the desired setting option.

#### CHANGING YOUR Wi-Fi/ADMIN PASSWORD

To change the Wi-Fi/Admin Password (printed on the sticker inside the battery cover):

- 1. Sign In to the MiFi website and select **Settings > Device Settings > Admin Password**.
- 2. Type the current Admin Password in the Current MiFi Admin Password Field.
- 3. Type the new Admin Password in the New Admin password field.
- 4. Type the new Admin Password in the Confirm new Admin password field. Be sure to record your new password as you will need it to Log In to the MiFi website.

#### 5. Click **Save Changes**.

### Wi-Fi CONNECTIONS

When connected to the 4G LTE network, the default settings allow 15 Wi-Fi capable devices to connect wirelessly to the MiFi's Wi-Fi network.

To change the number of devices that can connect to the MiFi's Wi-Fi network, Sign In to the MiFi website and select **Connected Devices > Change Max Connections > Max Wi-Fi Connections**.

DATA USAGE

Your current estimated data usage displays on the MiFi Home page.

To check your estimated usage level, reset the Data Counter, and customize your Data Plan and Usage Alert Settings, select **MiFi Home > Data Usage**.

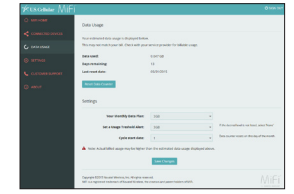

MiFi M100 Data Usage

# MiFi<sup>'</sup> support

A User Guide for your MiFi M100 is available online. To download the complete User Guide and learn how to use your MiFi, go to **http://www.nvtl.com/support**.

**FCC CAUTION:** Any changes or modification not expressly approved by the party responsible for compliance could void the user's authority to operate this equipment.

Contact Novatel Wireless Customer support for your MiFi M100 product related questions by calling **888-997-5211**. For all other account inquiries, please contact your local service provider.

# app menu when the matter of the matter of the matter of the matter of the matter of the matter of the matter of  $M$ i $\in$ i  $\in$   $M$ i $\in$ i  $\in$   $M$ i $\in$ i  $\in$   $M$ i $\in$ i  $\in$   $M$ i $\in$ i  $\in$   $M$ i $\in$ i  $\in$   $M$ i $\in$ i  $\in$   $M$ i

#### FEDERAL COMMUNICATIONS COMMISSION NOTICE (FCC - UNITED STATES) AND INDUSTRY CANADA (IC)

Electronic devices, including computers and wireless modems, generate RF energy incidental to their intended function and are therefore subject to FCC rules and regulations.

This equipment has been tested to, and found to be within the acceptable limits for a Class B digital device, pursuant to part 15 of the FCC Rules. These limits are designed to provide reasonable protection against harmful interference when the equipment is operated in a residential environment.

This equipment generates radio frequency energy and is designed for use in accordance with the manufacturer's user manual. However, there is no guarantee that interference will not occur in any particular installation. If this equipment causes harmful interference to radio or television reception, which can be determined by turning the equipment off and on, you are encouraged to try to correct the interference by one or more of the following measures.

- Reorient or relocate the receiving antenna.
- Increase the separation between the equipment and the receiver.
- Connect the equipment into an outlet on a circuit different from that to which the receiver is connected.
- Consult the dealer or an experienced radio/television technician for help.

This device complies with Part 15 of the Federal Communications Commission (FCC) Rules and Industry Canada ICES-003 for EMI compliance. Operation is subject to the following two conditions.

- This device may not cause harmful interference.
- This device must accept any interference received, including interference that may cause undesired operation.

**WARNING:** DO NOT ATTEMPT TO SERVICE THE WIRELESS COMMUNICATION DEVICE YOURSELF. SUCH ACTION MAY VOID THE

WARRANTY THE MIFI MODEM IS FACTORY TUNED. NO CUSTOMER CALIBRATION OR TUNING IS REQUIRED. CONTACT NOVATEL WIRELESS TECHNICAL SUPPORT FOR INFORMATION ABOUT SERVICING YOUR WIRELESS COMMUNICATION DEVICE.

**MODIFICATIONS:** The FCC requires that you be notified that any changes or modifications made to this device that are not expressly approved by Novatel Wireless, Inc. may void your authority to operate the equipment.

**NOTE:** The Radio Frequency (RF) emitter installed in your modem must not be located or operated in conjunction with any other antenna or transmitter, unless specifically authorized by Novatel Wireless Technologies.

#### **RF Exposure Content**

#### **FCC Equipment Authorization ID: PKRNVWMIFIM100**

This device is authorized for use in mobile and portable applications.

This product has been evaluated for SAR and meets the FCC Guidelines for exposure to radio waves.

For better signal reception, coverage range and data throughput, do not place the router near any physical obstruction, including in a pocket or in close proximity of any object. For RF Safety, a mandatory minimum of 10 mm (1 cm) should be maintained between the device and any part of a human body when using the device. Increasing the separation between the device and the body will result in better reception and reduced exposure to radio energy.

#### MiFi MENU OPTIONS

You can display and makes changes to your Wi-Fi Network and roaming settings, and access device information and help from your MiFi menu.

To display and select a menu option:

- Click the Settings icon at the top right side of the screen to display the menu options.
- Tap the desired menu option to select.

# $M$ i $Fi$  app dashboard

#### MiFi DASHBOARD

The MiFi dashboard displays current information about the operations of your MiFi M100, including your Wi-Fi Name and Password, Network Provider, roaming status, signal strength, remaining battery power and estimated data usage.

You will also be able to see and manage the number of devices connected to your MiFi M100.

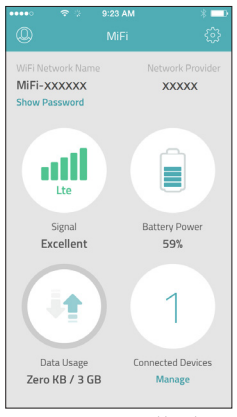

MiFi M100 Home Dashboard

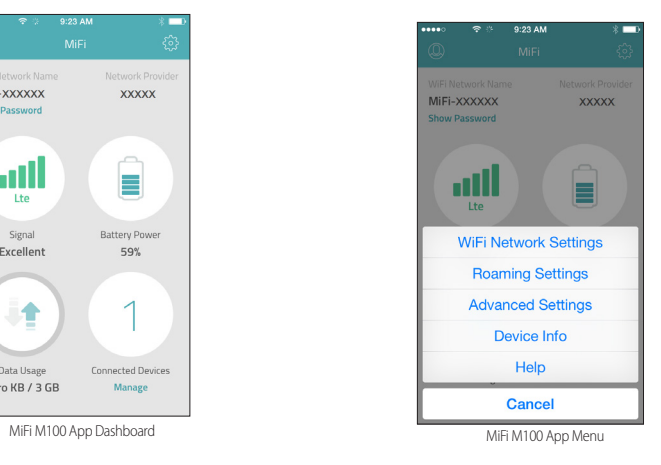

### MiFi website